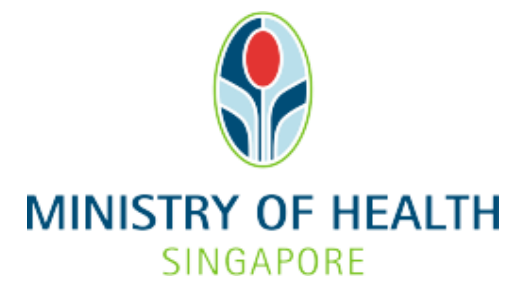

# **Healthcare Application and Licensing Portal (HALP) Internet User Guide – Withdrawal**

# **TABLE OF CONTENTS**

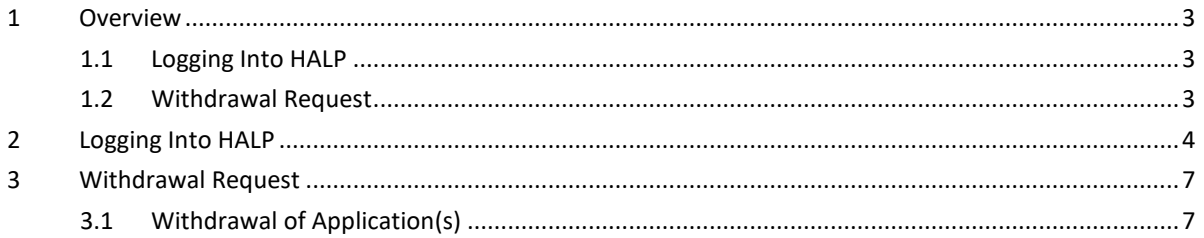

### <span id="page-2-0"></span>**1 OVERVIEW**

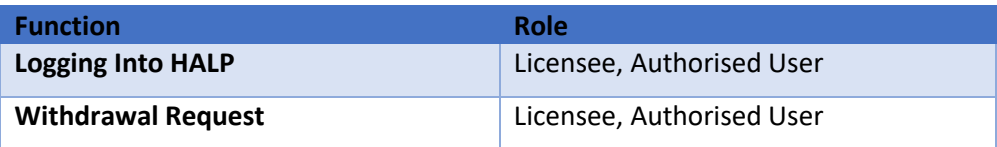

#### <span id="page-2-1"></span>**1.1 Logging Into HALP**

1. This section describes how to log into the system.

#### <span id="page-2-2"></span>**1.2 Withdrawal Request**

- 1. You may use this function to withdraw a pending application. Withdrawal requests may be subjected to MOH's approval.
- 2. You may withdraw one or more applications.
- 3. It is mandatory to indicate the reason for withdrawal if the **Withdrawal Reason** is selected as **Others.**

# <span id="page-3-0"></span>**2 LOGGING INTO HALP**

1. Navigate to **HALP** website

(https://halp.moh.gov.sg/main-web/eservice/INTERNET/FE\_Landing).

Select **Healthcare Application and Licensing Portal (HALP)**.

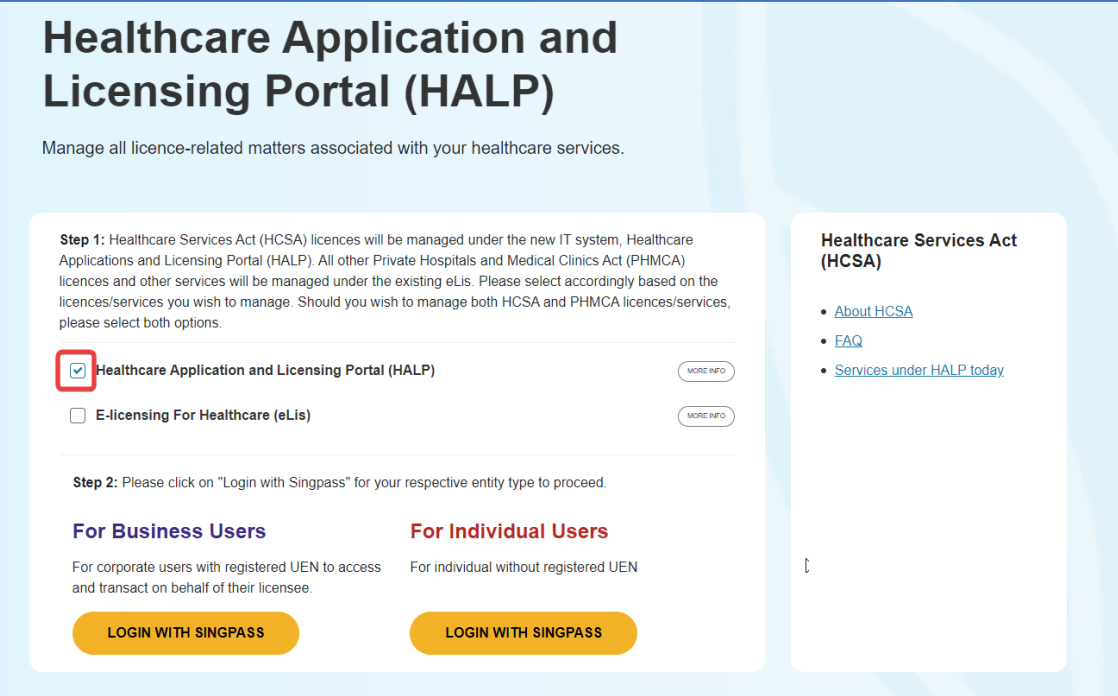

- 2. Click **LOGIN WITH SINGPASS** for either **Business Users** or **Individual Users**. In this example, we are logging in as an **Individual User.** Note:
	- For corporate users, please select **LOGIN WITH SINGPASS** under **For Business Users**. Otherwise, please select under **For Individual Users.**
	- For individual users, you will be issued a UEN once your licence application is approved. Thereafter, please login as a **Business User**.
	- The login process is the same for both Business and Individual users.

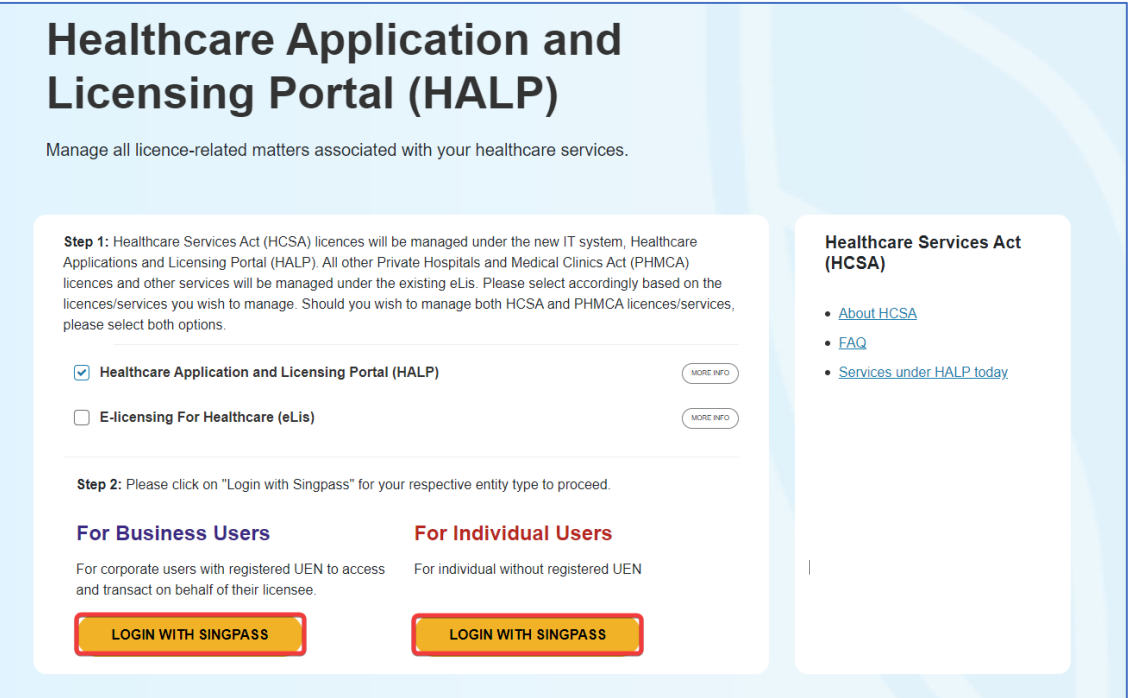

3. You will be directed to the **Singpass Login Page**.

You may login to **HALP** by scanning the **QR code** with your **Singpass app** and proceed to authenticate using your phone.

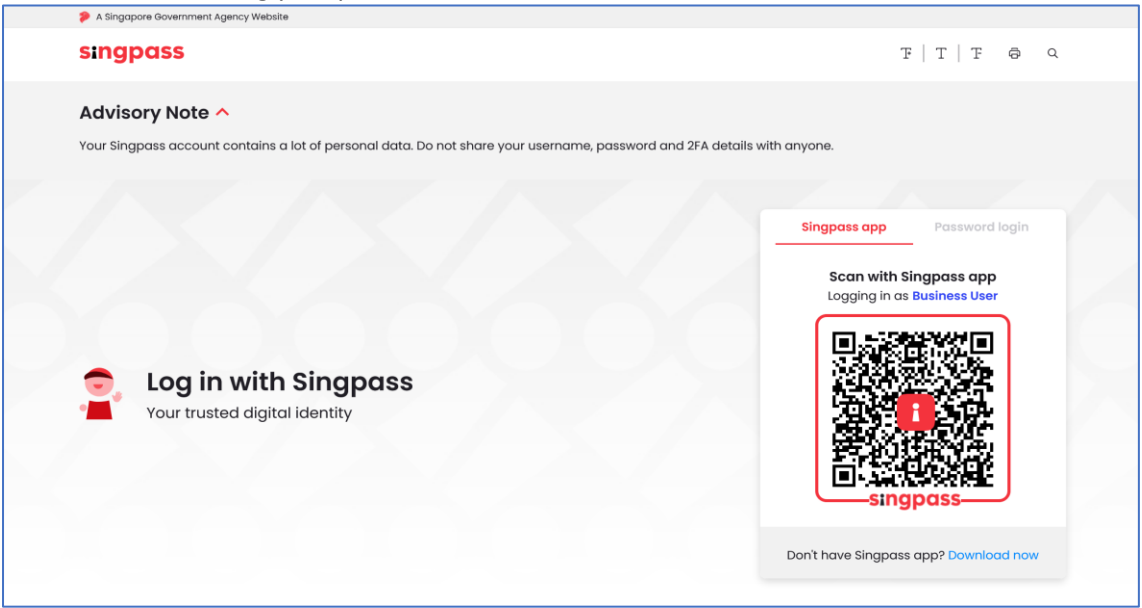

4. Alternatively, you may login to **HALP** using your **Singpass ID** and **Password.** Click on **Log In** to proceed.

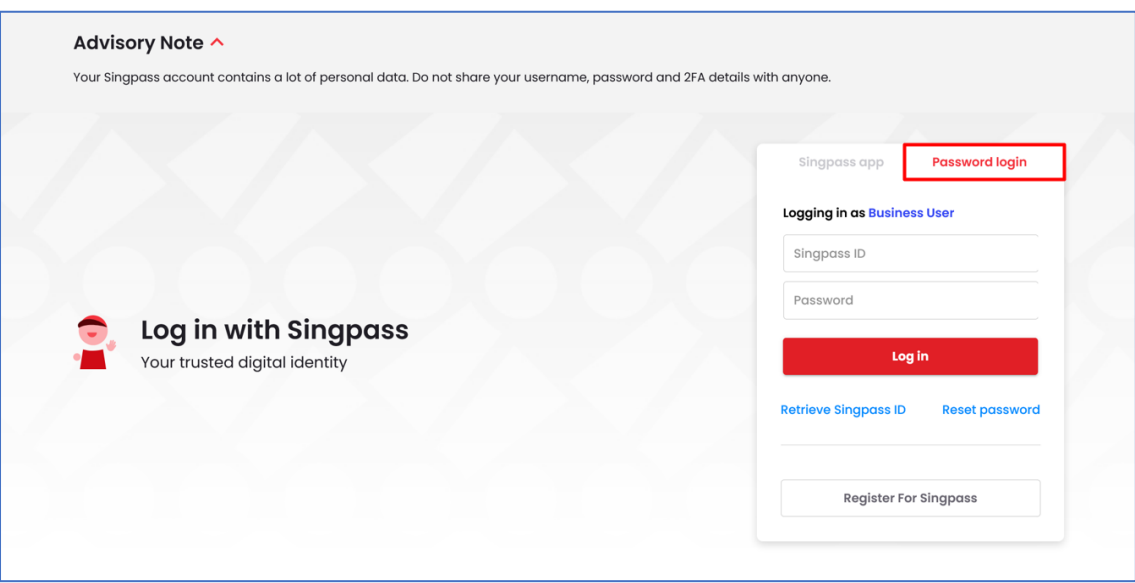

# <span id="page-6-0"></span>**3 WITHDRAWAL REQUEST**

#### <span id="page-6-1"></span>**3.1 Withdrawal of Application(s)**

1. On the **Dashboard** page, click **Applications**.

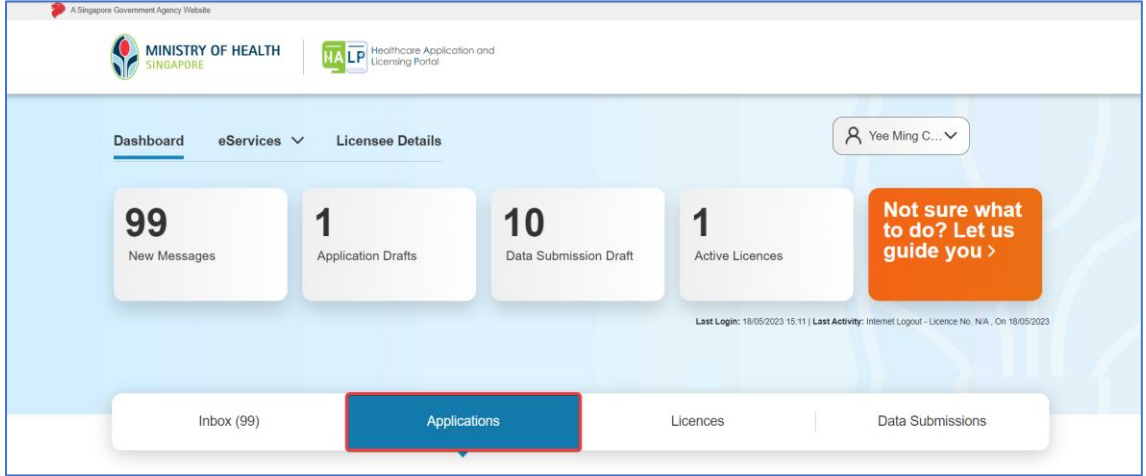

2. Scroll down the page to look for the application to withdraw. Alternatively, you may search for an application using the filters of **Application No., Service Type, Application Type, Application Status, Application Date Submitted** and **To**.

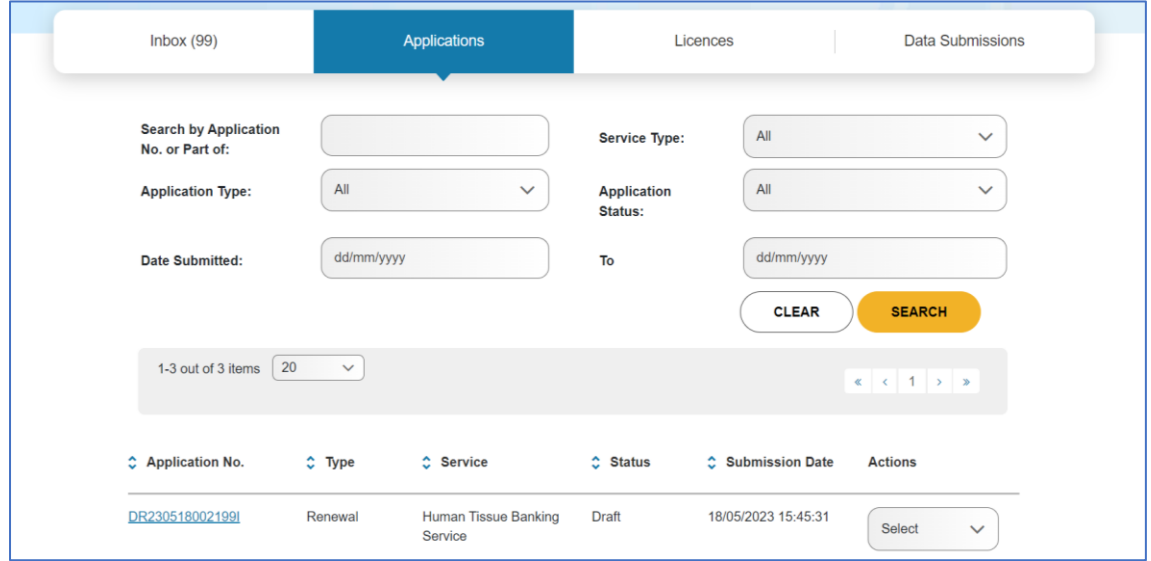

3. Select the application that you wish to withdraw and click on **Withdraw** under **Actions**.

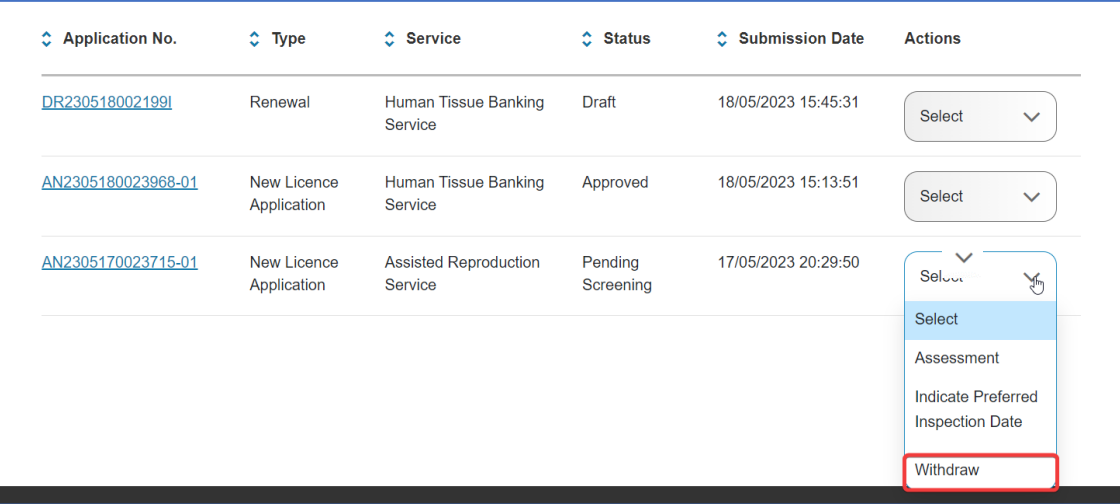

4. You will be directed to the **Withdrawal Form** page.

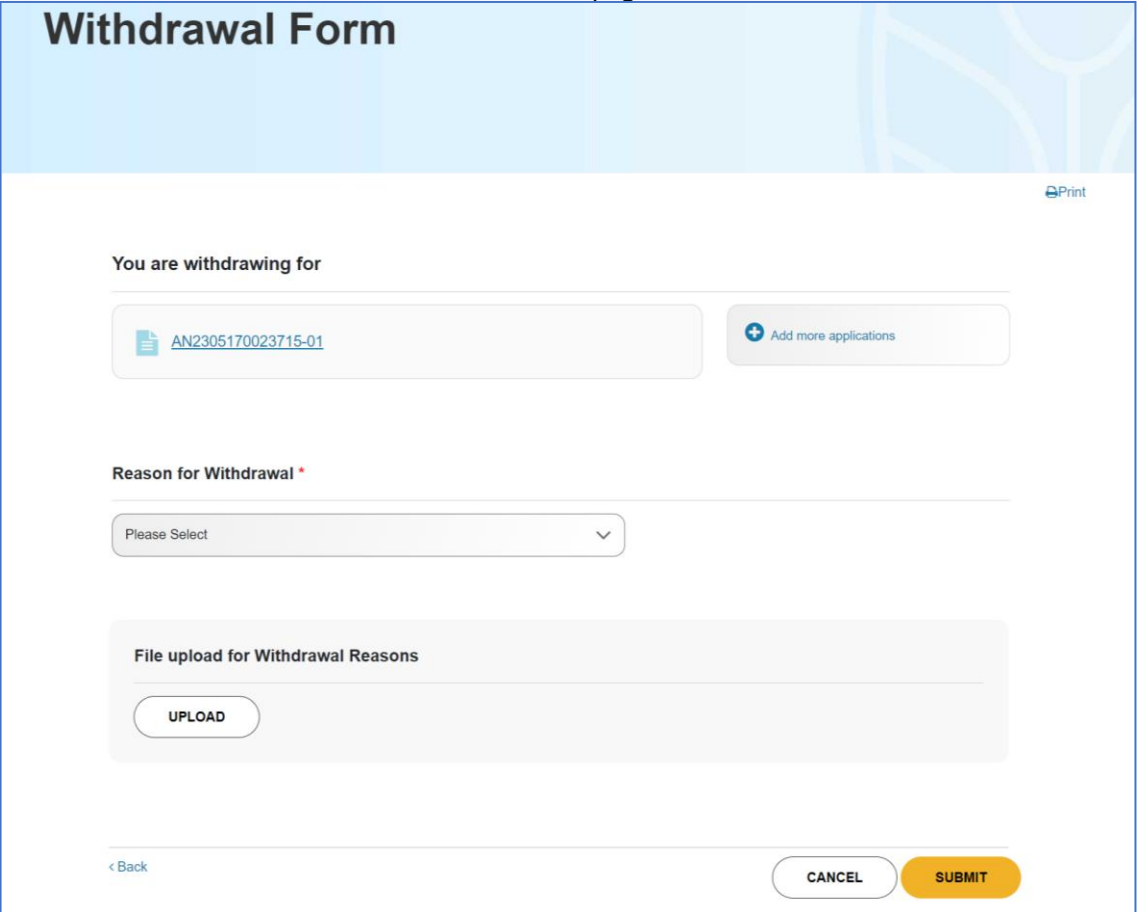

5. You may select more than one application to withdraw. To do so, click **Add more applications**.

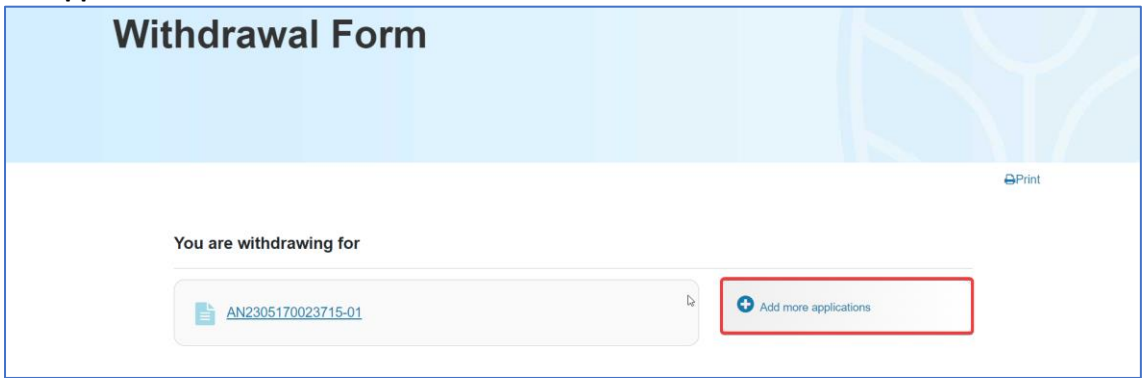

6. A window pop-up will appear for you to select additional applications to withdraw. Tick the **checkbox** of the additional application(s) that you wish to withdraw. Click **DONE**.

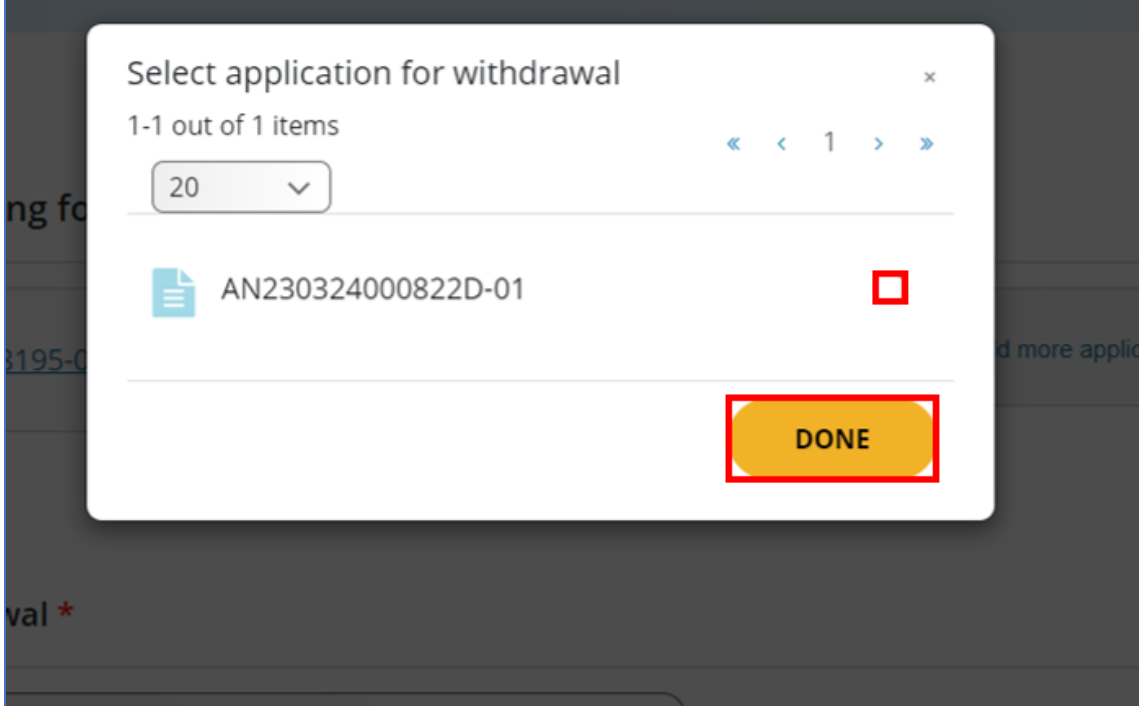

## 7. Select the **Reason for Withdrawal**.

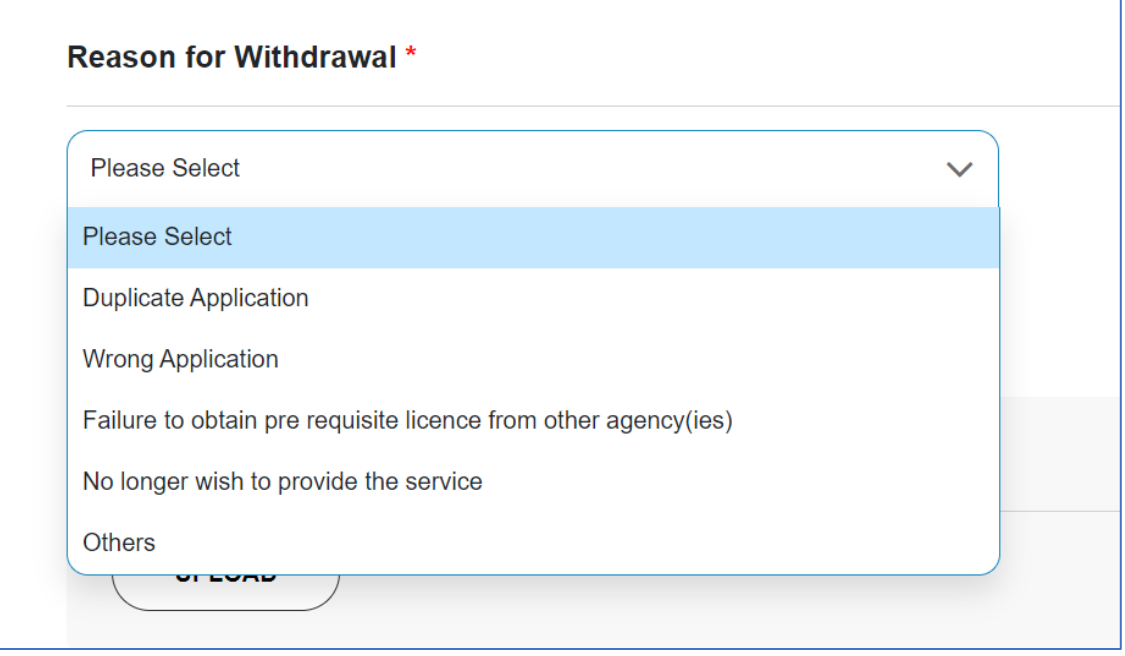

8. If **Others** is chosen as the **Reason for Withdrawal**, it is mandatory to enter your reason for withdrawal under **Remarks**.

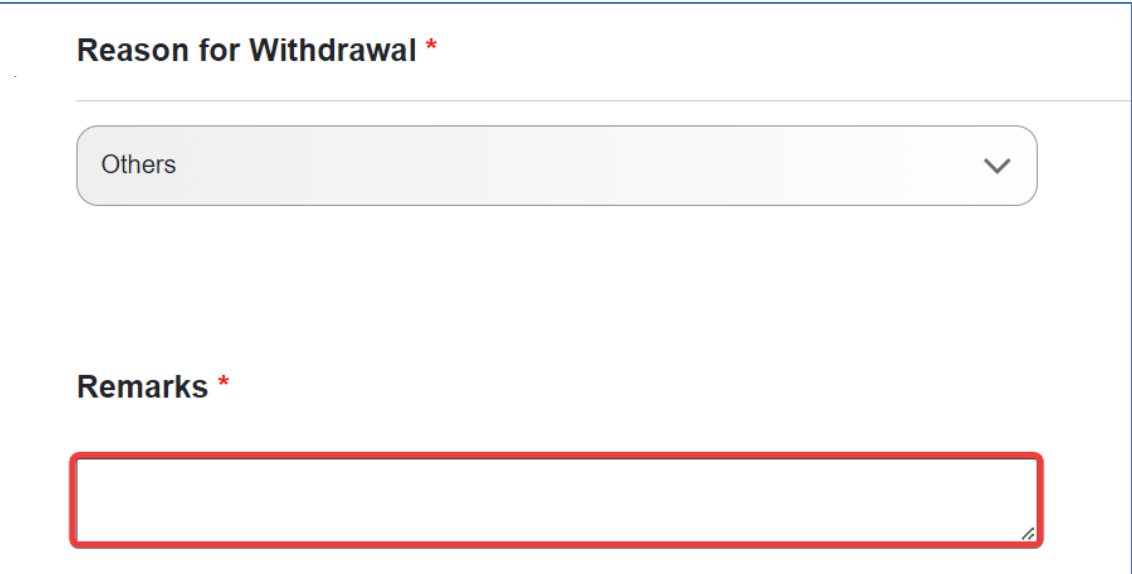

9. Once you have selected your **Reason for Withdrawal**, click **UPLOAD** to upload any supporting document.

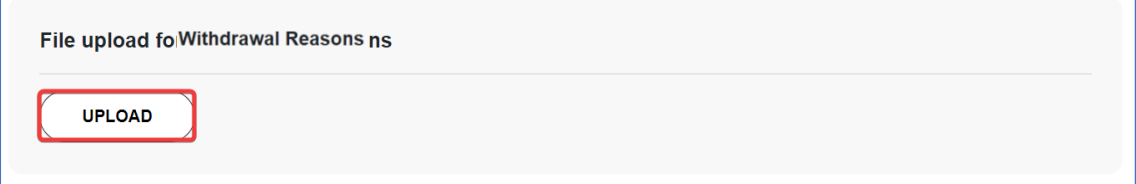

10. Once you have uploaded the supporting document under **File Upload for Withdrawal Reasons,** you may click **DELETE** to delete the uploaded file or **REUPLOAD** to replace the file which had been uploaded. Click on the file hyperlink to verify that the correct file is uploaded.

Proceed to click **SUBMIT** once you are done.

 $\overline{1}$ 

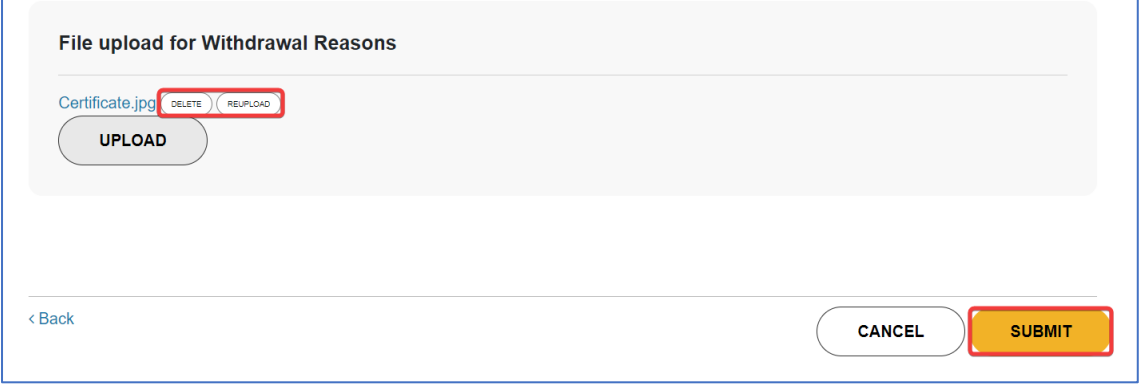

11. An acknowledgement message will be shown upon the successful submission. You will also receive an email notification.

Note:

• Once your Withdrawal application is approved, you will receive a message under **Inbox** tab at the Dashboard page as well as an email notification.

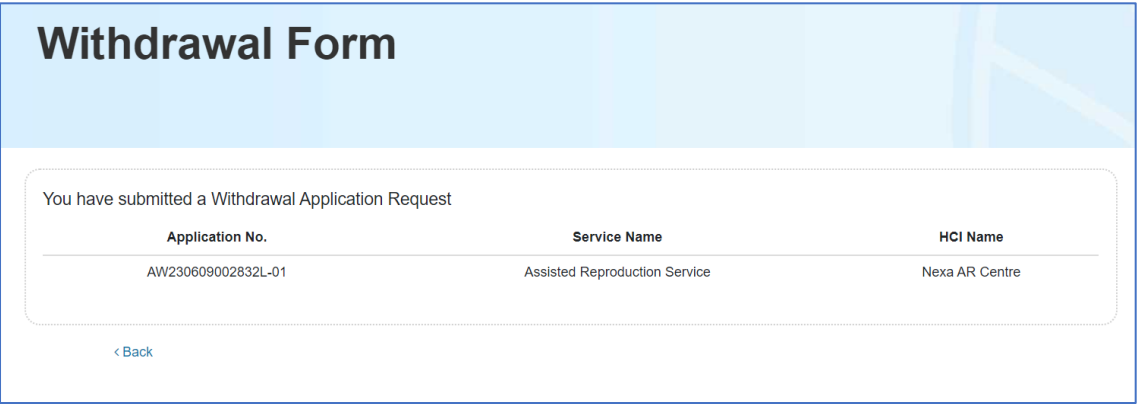